## **Chromebook無線LAN設定方法**

- 1.接続したい無線LANの名前(SSID)とパスワードとセキュリティの種別をご確認ください
- 2. Chromebookのカバーを開けます (→電源が入ります)
- 3.「Chromebookにログインしてください」のメッセージが表示された場合は無線LANに 接続されていますので「7」へお進みください
- 4.「ネットワークは利用できません」の メッセージの下に一覧表示されている 無線LAN名(SSID)の中から接続したい 無線LAN名をクリック/タップします 一覧の中に接続したい無線LAN名が 見つからないときは 「他のネットワークを追加」を クリック/タップします **リストから選択**

## ※参考

接続しているWi-FiのSSIDや

暗号化キーをOS環境から

確認する方法

(Buffalo社のページに繋がります) https://www.buffalo.jp/support/faq/detail/16375.html

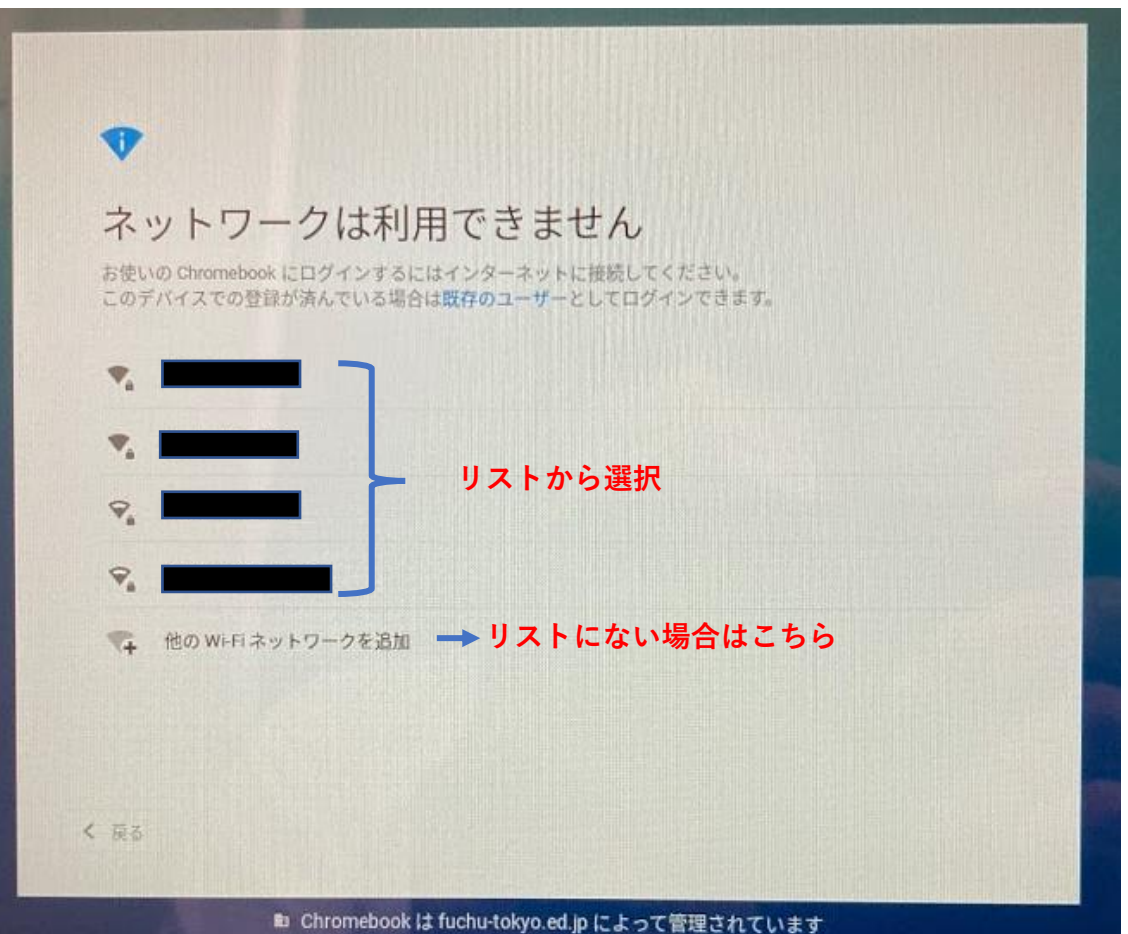

5.「Wi-Fiネットワークへの接続」メッセージが表示されます。 お使いの無線LANのパスワードを入力します。 ※前の画面で「他のネットワークを追加」選択した場合は、 SIDにご利用の無線LAN名を入力し、セキュリティ種別を選択 (不明な場合は、PSK→WEPの順番でお試しください)してください。

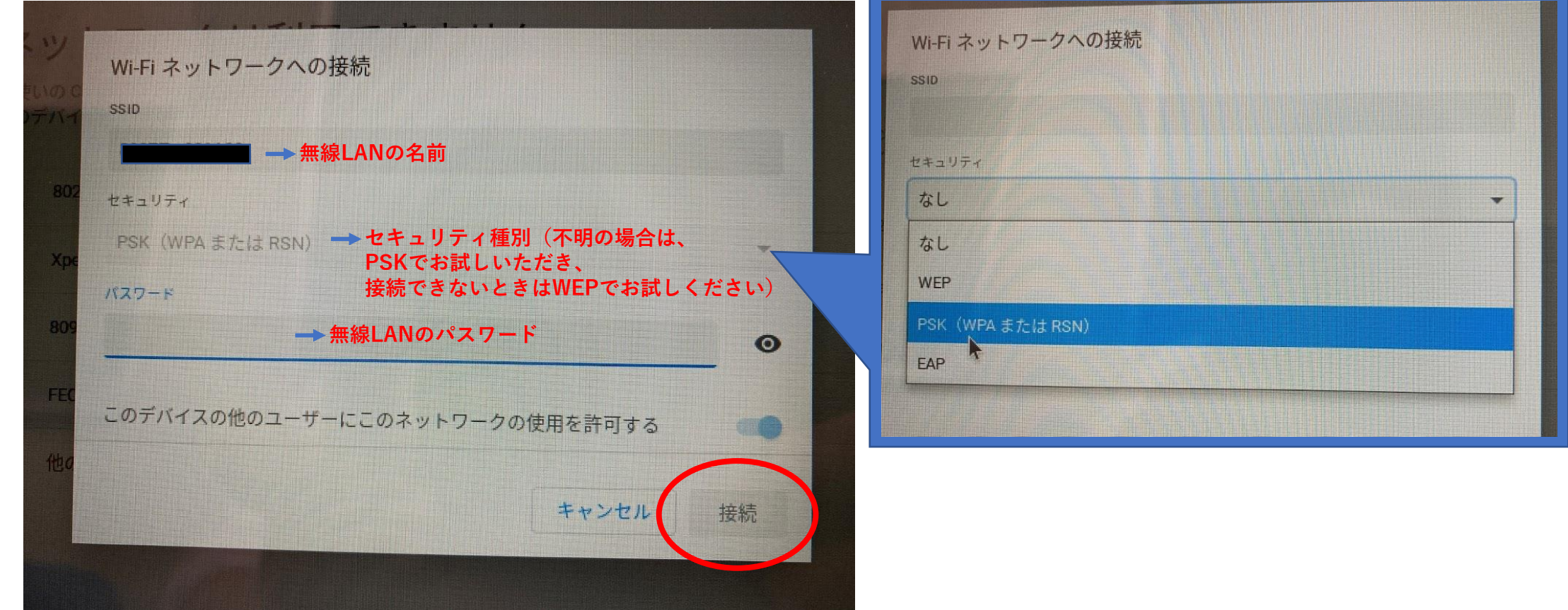

6.「接続」をクリック/タップします

7.接続が完了すると、「Chromebookにログインしてください」メッセージが表示されます。 「次へ」をクリック/タップして、QRコード読み取り画面でQRカードを読み込ませ、 ログインしてください。

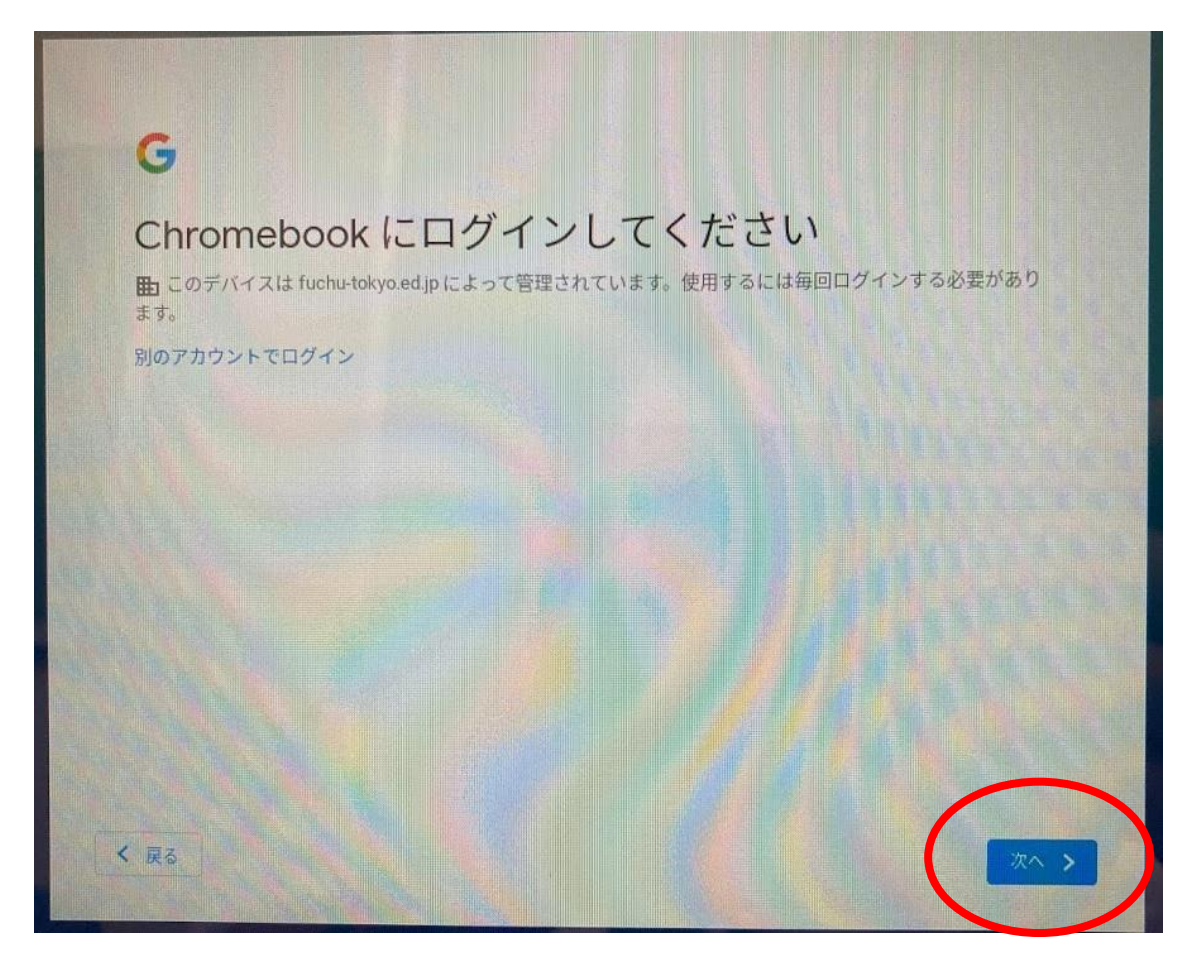